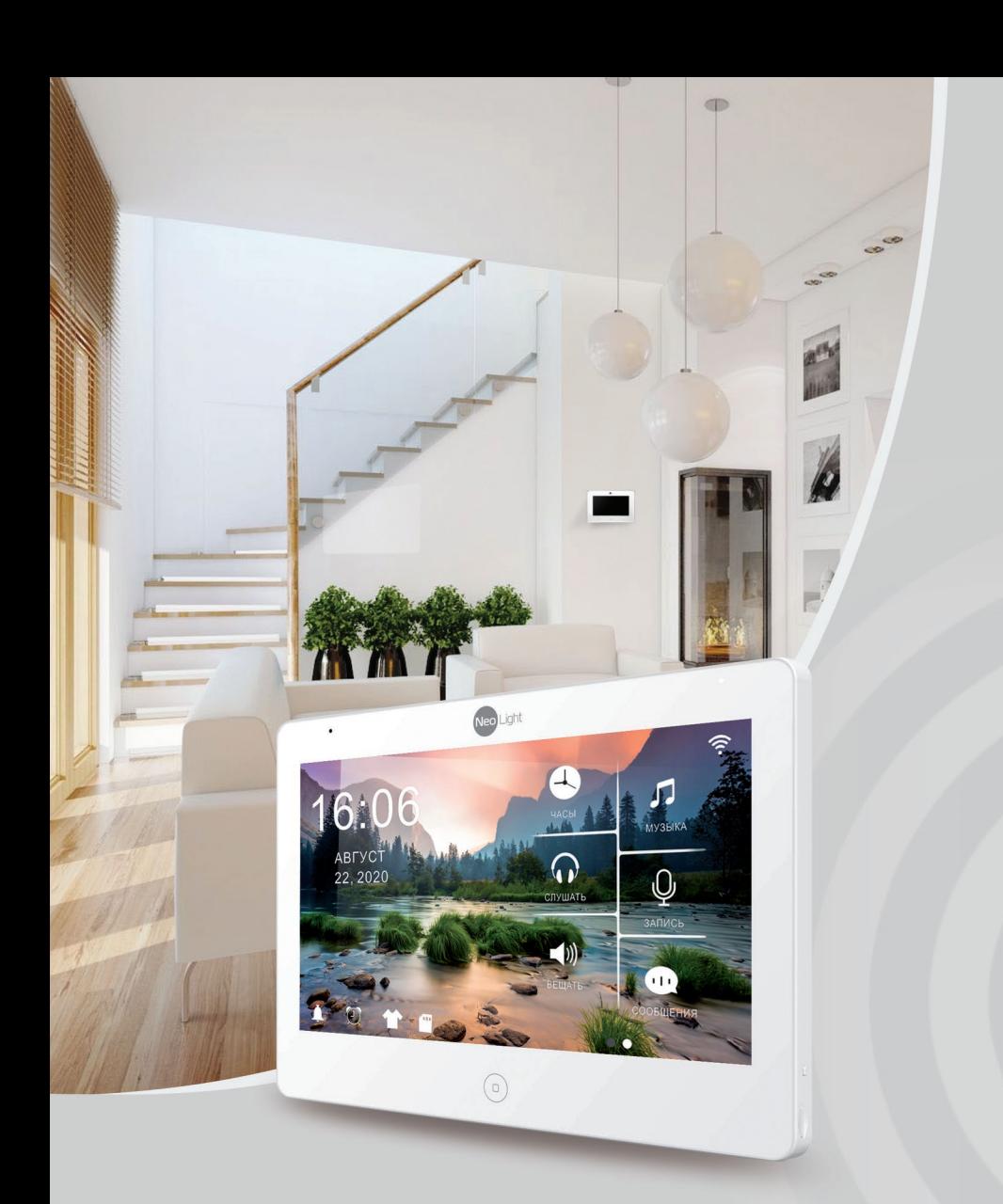

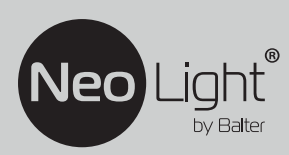

## **ІНСТРУКЦІЯ З ЕКСПЛУАТАЦІЇ** Відеодомофон NeoLight MEZZO HD

# **Зміст**

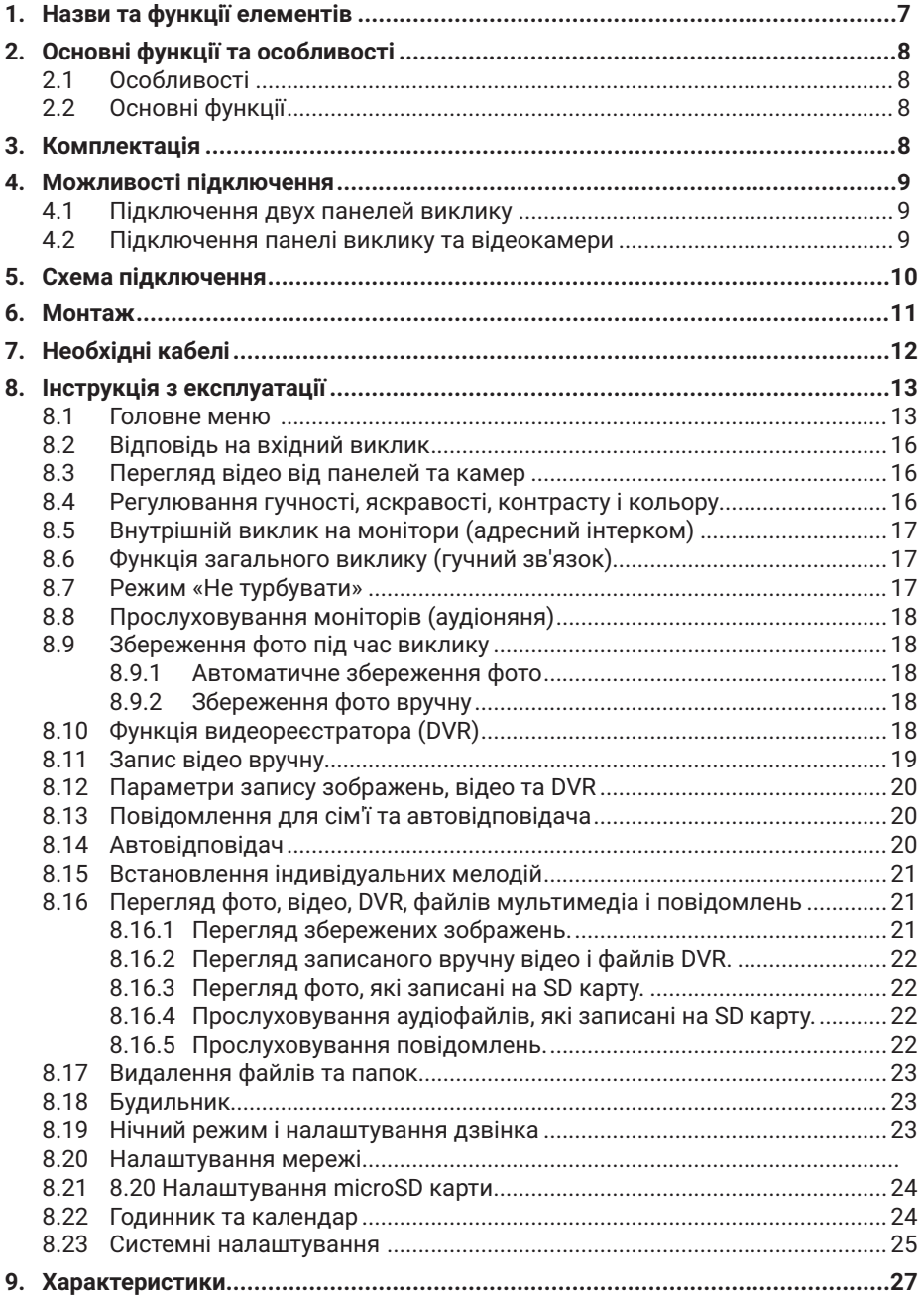

# **Попередження**

Дотримуйтесь інструкції для запобігання нанесення шкоди здоров'ю чи майну.

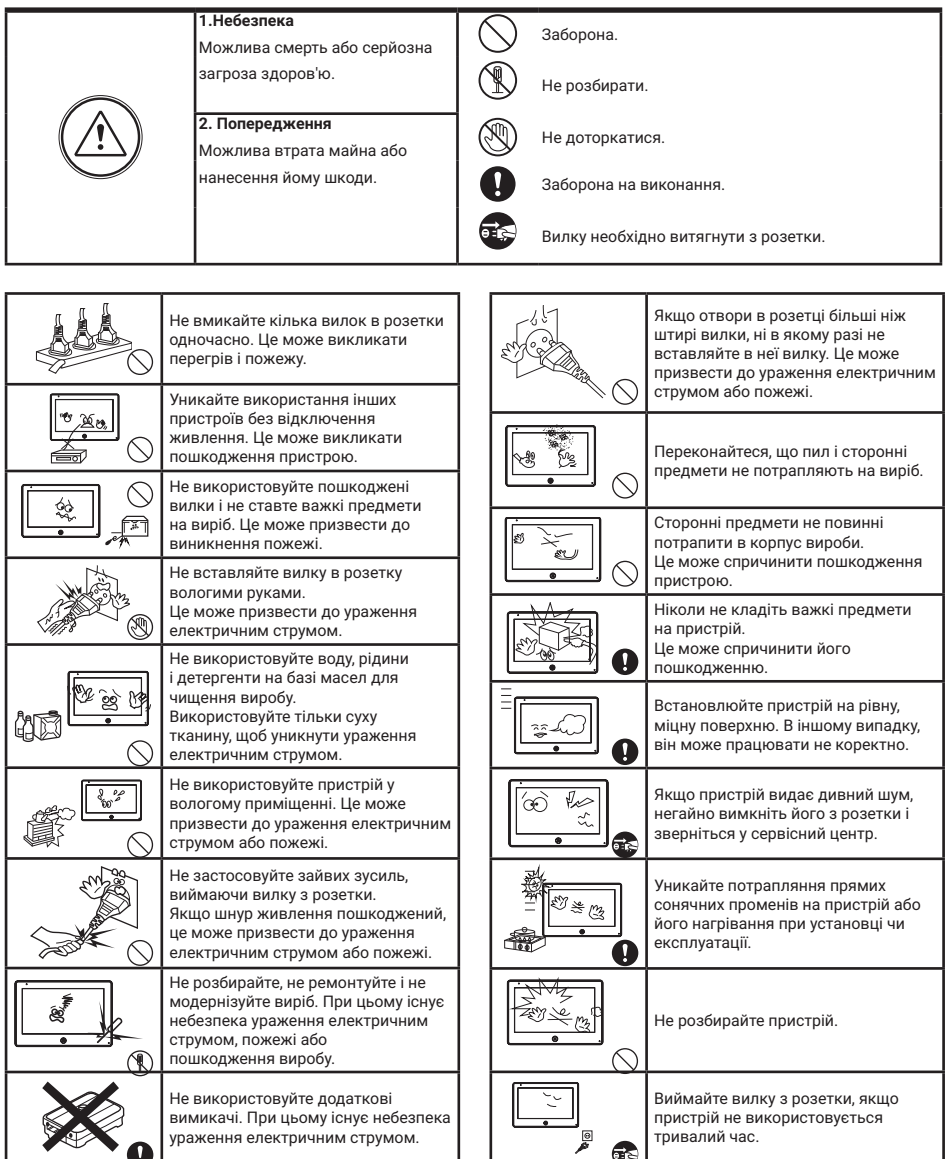

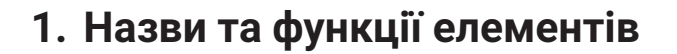

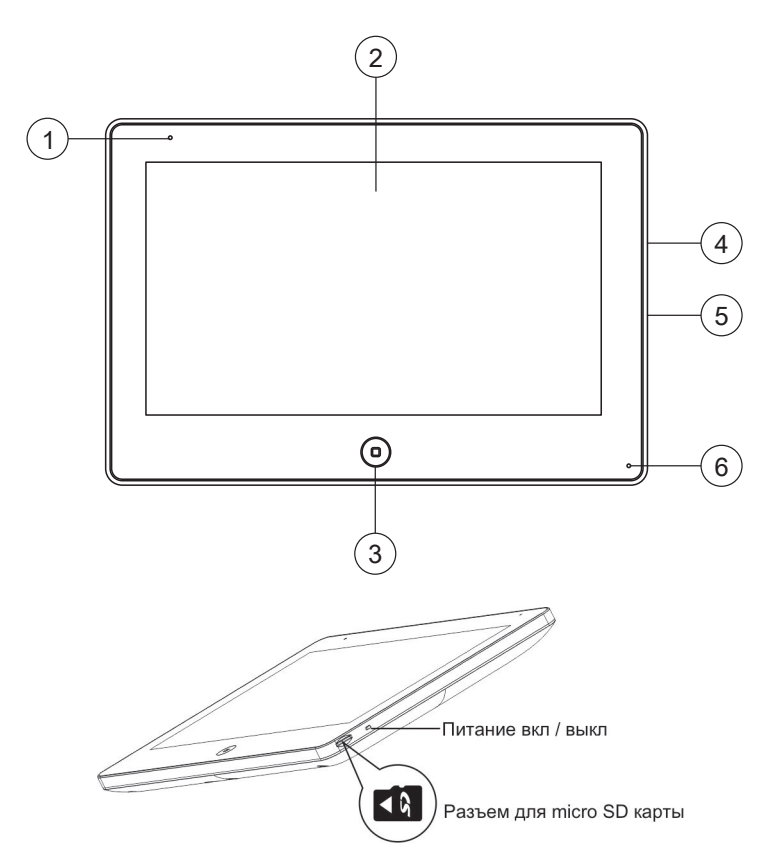

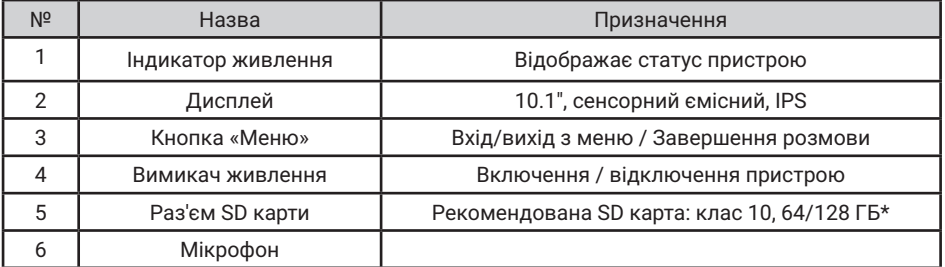

*\* SD карта повинна бути відформатована в FAT32 і класом не нище 10.*

## **2. Основні функції та особливості**

## **2.1 Особливості**

- Підтримка Full HD сигналу
- 10.1 "кольоровий РК сенсорний ємнісний дисплей з високою роздільною здатністю 1024x600
- IPS матриця з розширеним кутом огляду і поліпшеною передачею кольору
- Встановлення будь-якого зображення для робочого столу
- Можливість встановити свою mp3 мелодію на виклик
- Hands Free, чудовий зв'язок з чистим звуком
- Тонкий корпус

## **2.2 Основні функції**

- Підтримуваний формат сигналу: AHD/TVI/CVI/CVBS
- Роздільна здатність для перегляду і запису: 1080p/720p/576i
- Підтримка SD карт (до 128ГБ)
- Режим відеореєстратора з детектором руху
- Запис відео та аудіо
- Запис фото на внутрішню пам'ять або на SD карту
- Підтримка мультимедіа: фоторамка, відтворення музики у форматі mp3
- Функція «Не турбувати»
- Адресний інтерком, загальний виклик всіх моніторів
- Функція прослуховування, автовідповідач, календар і будильник
- Перегляд в реальному часі відео від панелі або камери
- Підключення панелей виклику + відеокамер (макс. 2 + 2 або 1 + 3)
- Управління електричним замком
- Регулювання яскравості, контрастності, кольору, гучності і формату зображення

## **3. Комплектація**

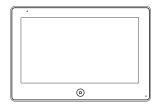

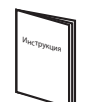

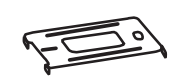

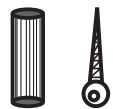

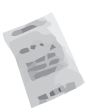

Монітор Осушувач Інструкція Кронштейн 2 дюбеля і шурупи

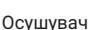

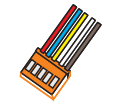

2x5 pin роз'єма

2x4 pin роз'єма 4 pin роз'єм 3 pin роз'єм

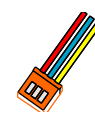

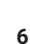

## **4. Можливості підключення**

## **4.1 Підключення двух панелей виклику**

В системі може бути 1 основний монітор, 3 додаткових монітора, 2 панелі виклику і 8 відеокамер

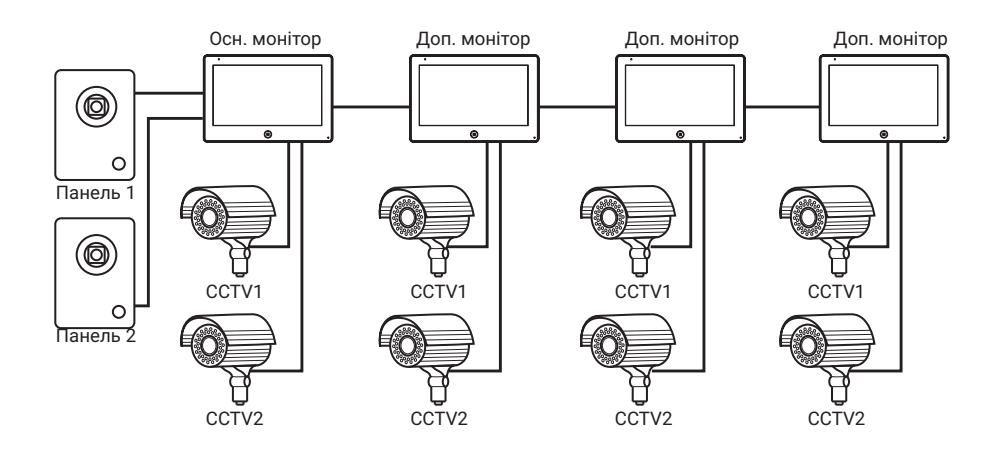

## **4.2 Підключення панелі виклику та відеокамери**

В системі може бути 1 основний монітор, 3 додаткових монітора, 1 панель виклику і 9 відеокамер.

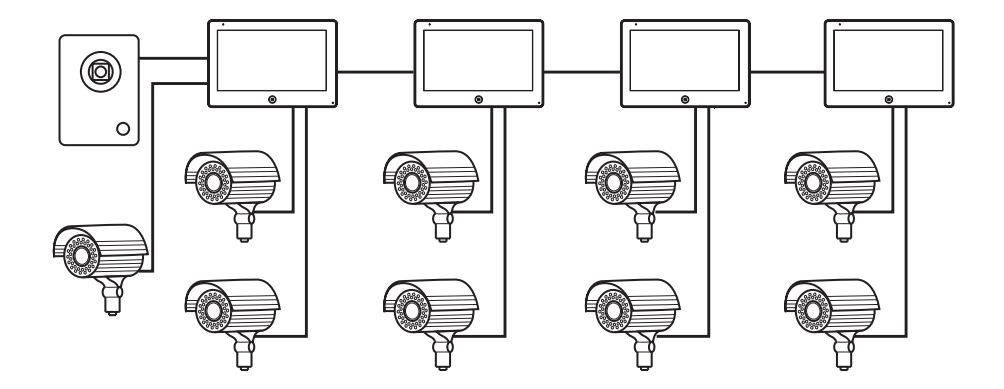

## **5. Схема підключення**

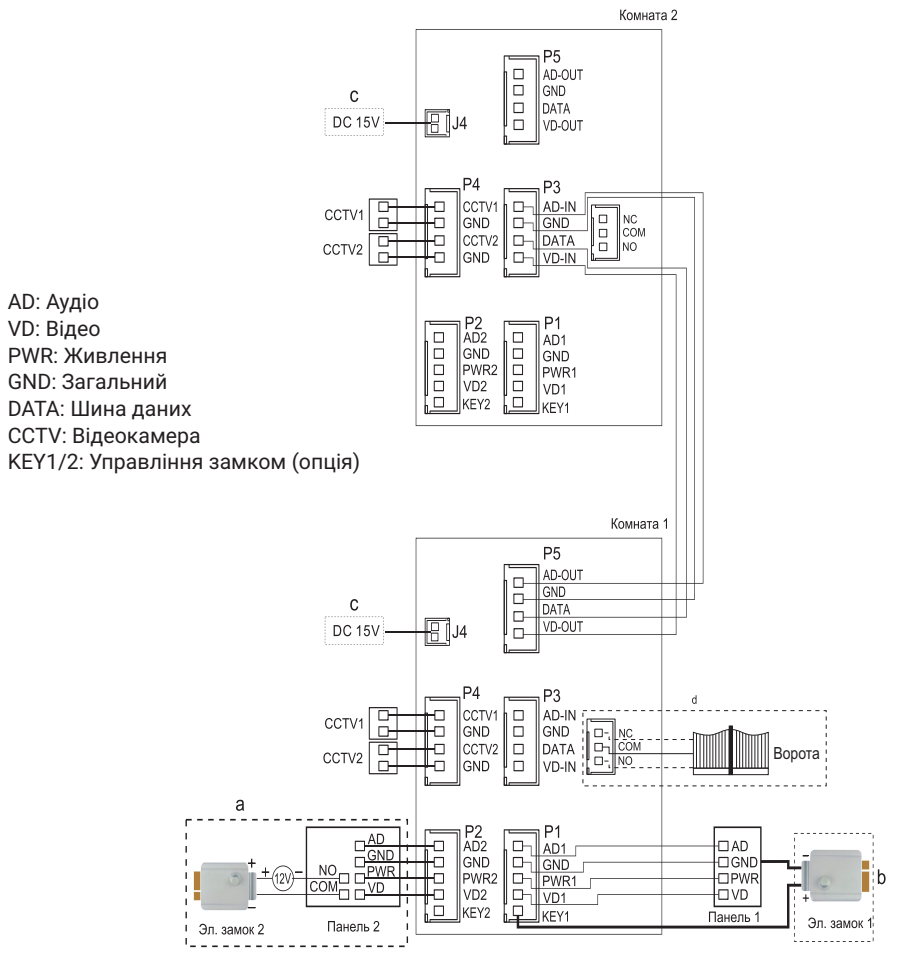

**Примітка:**

При підключенні електричного замка до панелі виклику є потреба у додатковому блоці живлення, що відповідає струму споживання замка. Вихід KEY є імпульсним, тобто при натисканні кнопки відкривання замка через цей вихід відбувається розряд конденсатора 2200мкФх12В.

а. Варіант підключення замка з використанням зовнішнього блоку живлення

b (опція). Варіант підключення замка через вбудований БУЗ в домофон (при довжині кабелю до 5 м)

c. Домофон також може працювати від зовнішнього джерела живлення (не

входить в комплект), який підключається до гнізда J4

d. Можливо використовувати NC (нормально закритий) або NO (нормально відкритий) контакти для управління воротами. Чи не перевищувати навантаження більше 1А!

## **6. Монтаж**

- 1. Використовуйте відповідну схему підключення для обраної системи і переконайтеся в наявності відповідних кабелів.
- 2. Визначте місце установки монітора:
- 3. Рекомендована висота установки монітора: 1,5 1,6 метра.
- 4. Уникайте використання живлення до закінчення виконання підключень.
- 5. Зніміть кронштейн з монітора.
- 6. Встановіть кронштейн монітора на стіну.
- 7. Підключіть кабелі, відповідно до наведеної раніше схеми.
- 8. Закріпіть монітор на кронштейні.
- 9. УВІМКНІТЬ живлення після його установки і виконання всіх підключень.

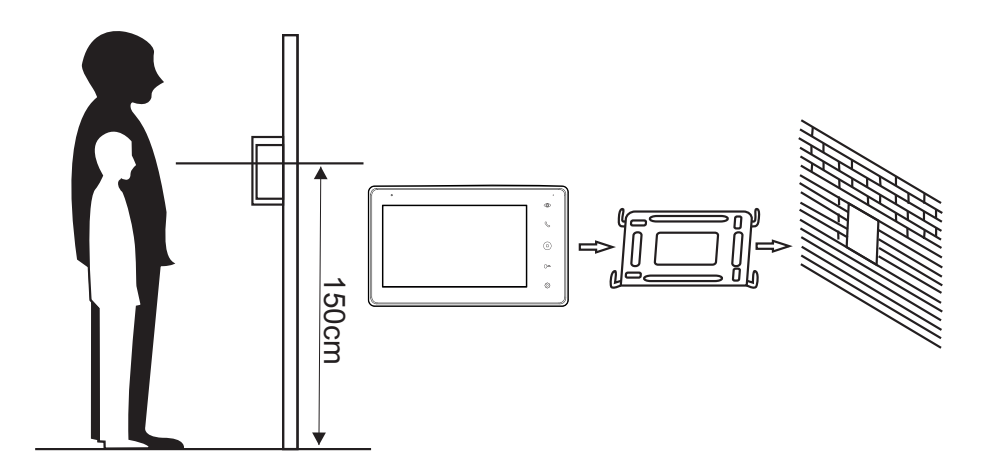

## **7. Необхідні кабелі**

Монітор має 2 варіанти управління електричним замком: управління через реле панелі і управління імпульсом напруги від монітора.

Вимоги до кабелів і допустимі довжини для кожної схеми підключення наведені нижче.

- Відстань між монітором і панеллю виклику до 30 м для відеосигналу використовуйте кабель RG59 / RG6-75 Ом, для живлення, GND і аудіо - кабель 4 х 0,5 кв.мм
- Відстань між монітором і панеллю виклику до 100 м для відеосигналу використовуйте кабель RG59 / RG6-75 Ом, для живлення, GND і аудіо - кабель 4 х 0,75 кв.мм

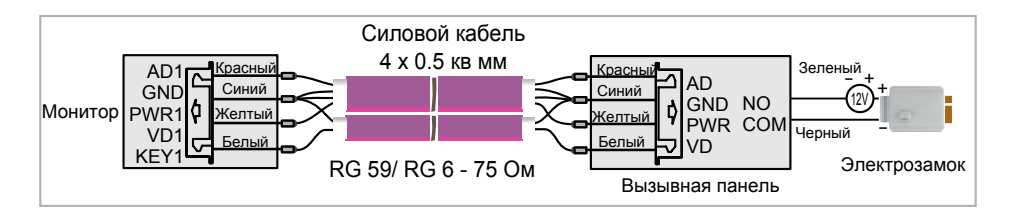

• Відстань між монітором і панеллю виклику до 5 м - для відеосигналу використовуйте кабель RG59 / RG6-75 Ом, для живлення, GND і аудіо - кабель 6 х 0,5 кв.м

Допускається використання кабелю UTP Cat5e 4x2x0,51 для підключення аудіо і відео, якщо застосовувати по 3 жили на живлення та загальний. Для управління замком слід використовувати силовий кабель перерізом не менше 0,5мм2. УВАГА! Така схема може не працювати з замками з високим енергоспоживанням (більше 1А в імпульсі)!

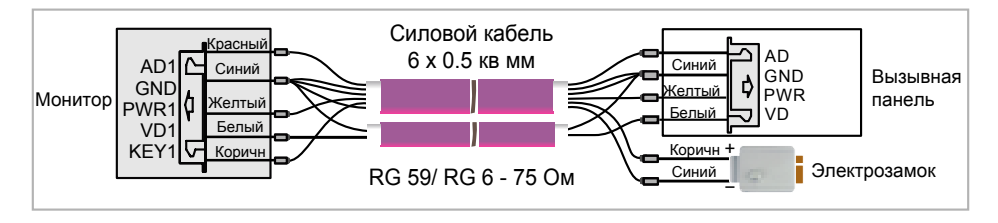

Для підключення декількох моніторів в інтеркомом (до 30 м) для відеосигналу використовуйте кабель RG59 / RG6-75 Ом, для живлення, GND і аудіо - кабель 2 х 0,5 кв.мм

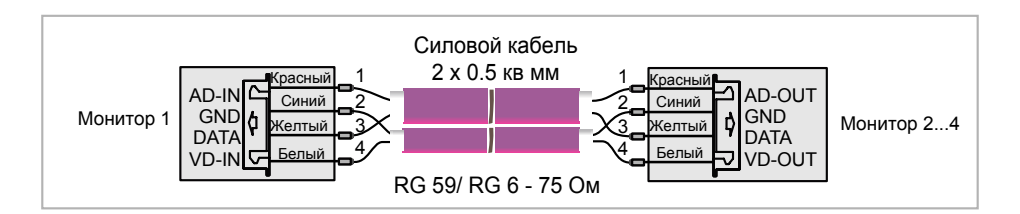

## **8. Інструкція з експлуатації**

Монітор розпізнає п'ять типів керуючих рухів:

- 1. **Дотик:** дотик в будь-якій точці екрану викликає контекстне меню дій. Доторкніться до екрану ще раз, щоб приховати меню.
- 2. **Помах вліво:** помах вліво дозволяє перегортати сторінки головного меню або до перегляду попередньої фотографії.
- 3. **Помах вправо:** помах вправо дозволяє перегортати сторінки головного меню або переглядати наступне зображення.
- 4. **Помах вгору:** в системних налаштунках перехід на наступну сторінку.
- 5. **Помах вниз:** в системних налаштунках перехід на попередню сторінку.

## **8.1 Головне меню**

Для входу в Головне меню в режимі очікування нажміть на кнопку  $\circledcirc$  або доторкніться до екрану

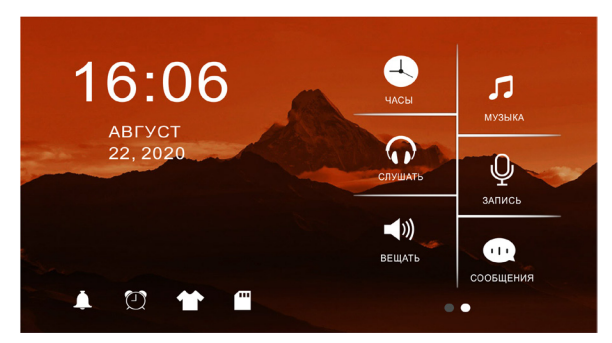

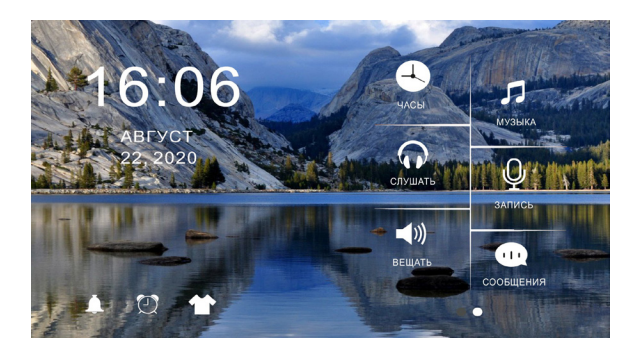

**Рисунок 1.** Головне меню

### **Таблиця 1.** Головне меню.

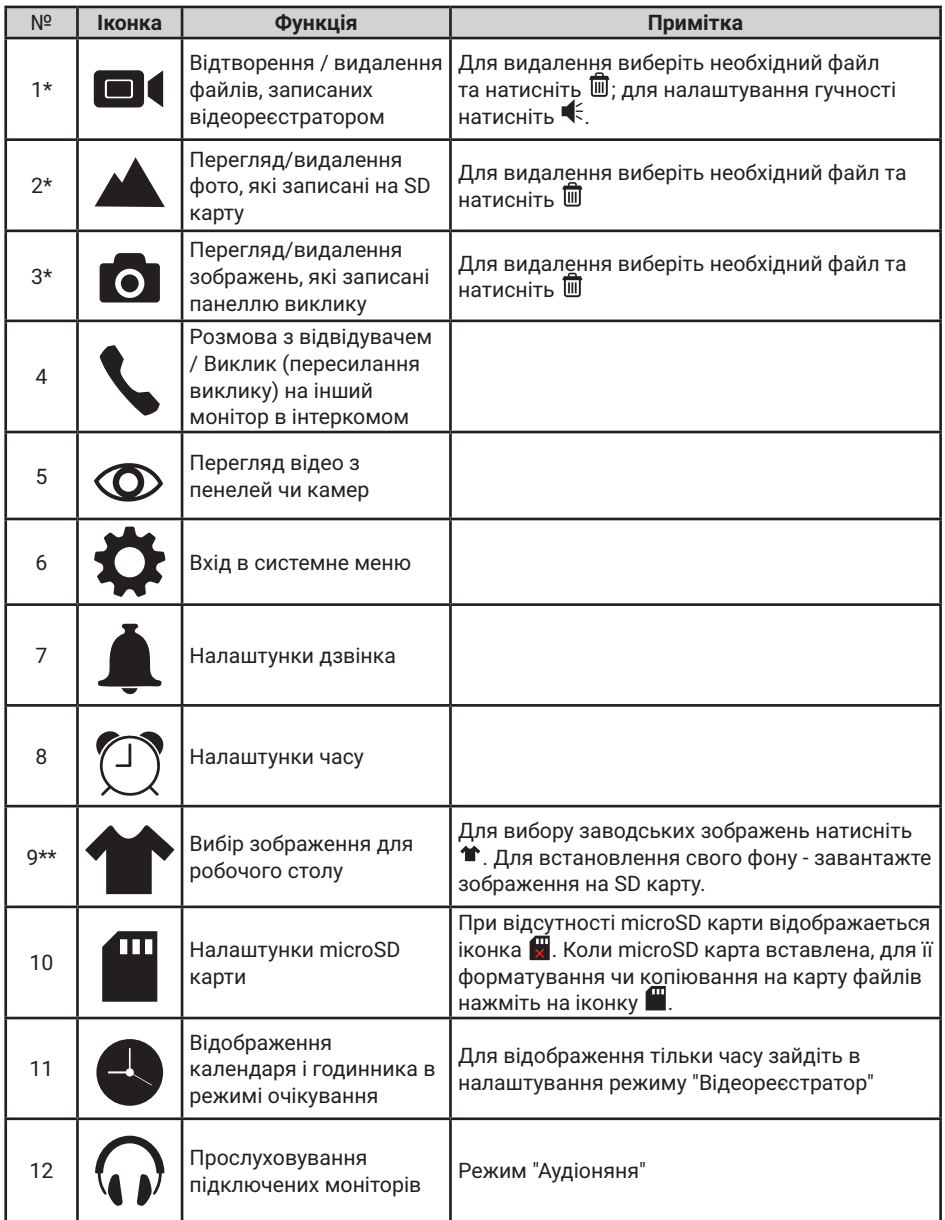

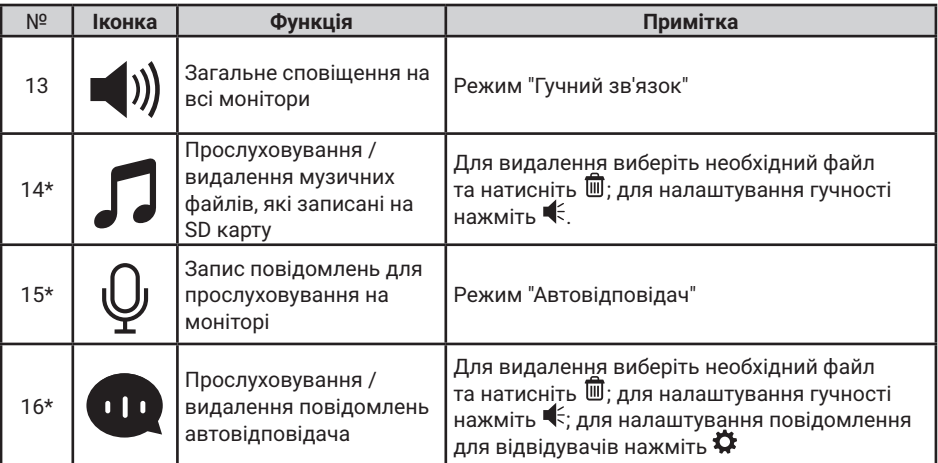

**Примітка:** 

\* 1. Необхідна карта Micro SD для входу в меню 1, 2, 3, 9 \*\*, 14, 15, 16.

\*\* 2. **Налаштування робочого столу:** після установки SD карти в слот монітора, на ній автоматично створиться папка SKIN. Запишіть в цю папку необхідний файл з розширенням .jpg і розміром не більше 250Кб. Тип файлу повинен бути "baseline іра". Вставте SD карту знову в роз'єм на моніторі і, натискаючи на \* виберіть ваше зображення або перезавантажте монітор для автоматичного відображення записаного файлу на робочому столі екрану.

3. Під час відтворення файлу:

а) помах вліво / вправо по екрану дозволяє переходити до попереднього / наступного;

б) помах вгору повертає в меню; помах вниз - для налаштунку гучності.

 4. Для перегортання сторінок в меню зі списком файлів можна використовувати помах вниз / вгору.

## **8.2 Відповідь на вхідний виклик**

Коли відвідувач натискає кнопку виклику на панелі, всі монітори в будинку одночасно видають сигнал виклику, на екрані відображається «ВХІДНИЙ ВИКЛИК».

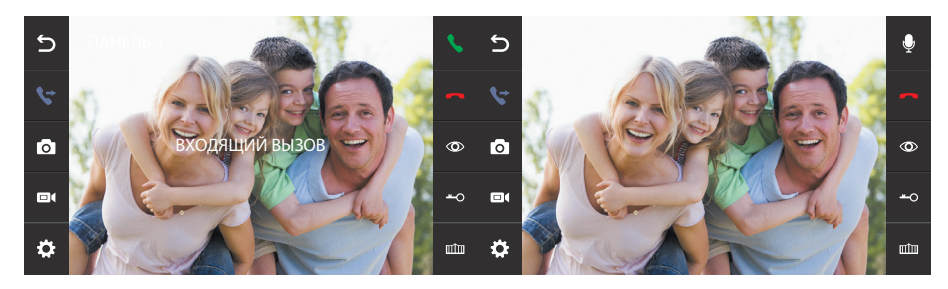

 **Рисунок 2.** Вхідний виклик.

Виберіть іконку на екрані монітору для розмови з відвідувачем. Монітор повернеться в стан очікування, якщо відповіді на виклик не було після закінчення часу виклику. Якщо ви хочете відкрити замок відвідувачеві, в режимі виклику або розмови виберіть іконку - о- на екрані відобразиться «ВІДКРИТО ЗАМОК ПАНЕЛІ». Для відкриття воріт виберіть шта-на екрані відобразиться "ВОРОТА ВІДКРИТІ". При наявності іншого виклику, отриманого під час розмови, відобразиться «ВІДВІДУВАЧ біля панелі 2», виберіть **на екрані для переходу на** іншу панель і спілкування з іншим відвідувачем.

#### **Примітка:**

Під час розмови при виклику чи інтеркомі виберіть  $\mathcal Q$  на екрані монітору для виключення мікрофону

Для включения выберите еще раз иконку  $\mathbb Q$ .

## **8.3 Перегляд відео від панелей та камер**

В режимі очікування виберіть іконку на екрані монітора для перегляду зображення від панелі 1, торкніться іконки ще раз для вибору необхідного каналу (панелі, відеокамери). В режимі перегляду відео від панелі ви можете вибрати іконку  $\blacklozenge$  на екрані для розмови. а також вибрати іконку - о на екрані для відкриття замку; для відкриття воріт виберіть ши екрані монітору.

**Примітка:** У режимі перегляду відео від Панелі1 / Панелі2 / Камери1 / Камери2, дотик в будь-якому місці екрану перемикає формат екрану з 4: 3 на16: 9 і прибирає бічні меню.

## **8.4 Регулювання гучності, яскравості, контрасту і кольору**

В режимі розмови, виклику, гучного зв'язку, прослуховування або интеркома, торкніться екрану в будь-якому місці і виберіть іконку  $\bigoplus$  для налаштування гучності і параметрів зображення:

- $\left( \cdot \right)$  регулювання кольору;
- регулювання яскравості;
- регулювання контрасту;
- $\blacktriangleq$  регулювання гучності.

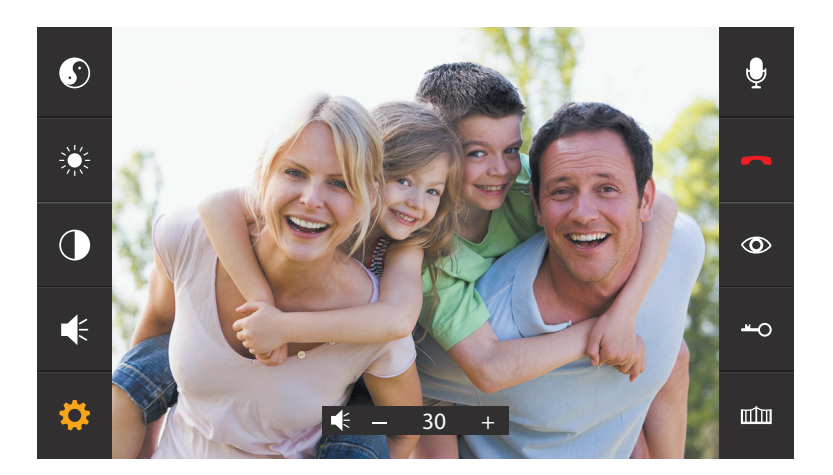

**Рисунок 3.** Регулювання параметрів зображення.

## **8.5 Внутрішній виклик на монітори (адресний інтерком)**

Якщо ви робите виклик на всі монітори, в режимі очікування в головному меню виберіть іконку . Якщо у вас більше 2-х моніторів, ви побачите список кімнат. Виберіть необхідний номер кімнати для виклику. Для відповіді необхідно вибрати іконку на екрані або вибрати іконки  $\bullet$ ,  $\bullet$ , або натиснути на кнопку  $\circ$ ) для відмови від відповіді. Зображення від відеокамер, підключених до інших моніторів, не передаються через інтерком.

## **8.6 Функція загального виклику (гучний зв'язок)**

Ця функція дозволяє вам передати інформацію на всі монітори в будинку. Для виконання загального виклику, увійдіть в головне меню і виберіть іконку </br>>) на екрані в режимі очікування. На екрані відобразиться «ГУЧНИЙ ЗВ'ЯЗОК», монітори в інших кімнатах відобразять «ГУЧНИЙ ЗВ'ЯЗОК ВКЛЮЧЕНИЙ». Ви можете передати голосове повідомлення на всі монітори.

## **8.7 Режим «Не турбувати»**

Включення або виключення режиму "Не турбувати" проводиться в системних налаштунках. Для цього в головному меню на екрані виберіть іконку  $\bigoplus$ , потім виберіть іконку  $\langle \hat{\mathbf{x}} \rangle$  на екрані і зробіть налаштунки режиму "Не турбувати". Якщо ця функція включена, монітор не видаватиме звукових сигналів в режимах виклику від панелі, интеркому або загального виклику. При включенні цієї функції індикатор живлення блимає.

## **8.8 Прослуховування моніторів (аудіоняня)**

В режимі очікування увійдіть в головне меню і виберіть іконку  $\Omega$ . Якщо у вас більше 2 моніторів, ви побачите список кімнат. Виберіть номер кімнати для прослуховування. На дисплеї вашого монітора буде відображатися напис «ПРОСЛУХОВУВАННЯ».

#### **Примітка:**

1. В меню "НАЛАШТУВАТИ" (іконка ®) слід включити функцію «РЕЖИМ ПРОСЛУХОВУВАННЯ». Якщо ви хочете заборонити прослуховування монітора з інших моніторів, вимкніть на ньому функцію «РЕЖИМ ПРОСЛУХОВУВАННЯ». 2. В даному режимі користувач може чути, що відбувається в приміщенні, при цьому його не буде чути.

#### **8.9 Збереження фото під час виклику**

#### **8.9.1 Автоматичне збереження фото**

У системних налаштунках для функції «Кількість автоматичних знімків» встановіть значення 1. Монітор буде автоматично робити і зберігати зображення після натискання кнопки виклику на панелі.

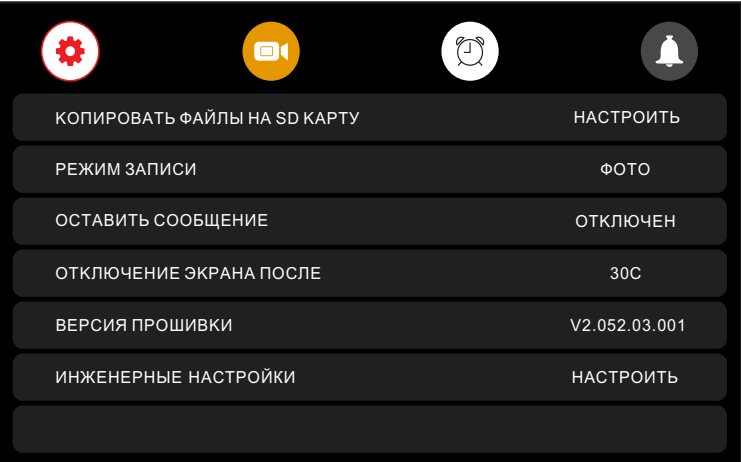

**Рисунок 4.** Налаштунки автоматичного збереження зображення.

#### **8.9.2 Збереження фото вручну**

В режимі розмови або перегляду торкніться екрану і натисніть значок  $\blacksquare$ . На екрані відобразиться повідомлення «ЗОБРАЖЕННЯ ЗБЕРЕЖЕНО».

## **8.10 Функція видеореєстратора (DVR)**

Для роботи відеореєстратора в автоматичному режимі в системних налаштунках виберіть вкладку ® і включіть функцію "DVR", як показано на малюнку 5. Запис може вестися від будь-якої панелі або відеокамери у встановлений час.

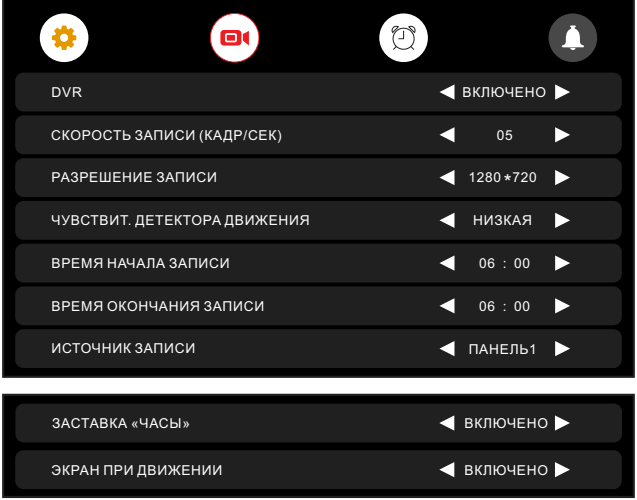

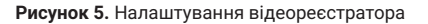

#### **Примітка:**

- 6. Якщо задано значення для «ЧУТЛИВІСТЬ ДЕТЕКТОРА РУХУ» «НИЗЬКА/ НОРМАЛЬНАЯ/ВИСОКА», монітор буде вести запис тільки під час виявлення руху. Запис проводиться протягом 1 хвилини. Якщо рух триває - монітор буде писати ще 1 хвилину, якщо рух не закінчується, монітор буде писати ще 1 хвилину, а потім запис припиниться до наступного виявлення руху.
- 7. У режимі DVR відеозапис ведеться зі звуком
- 8. SD карта повинна бути відформатована в FAT32
- 9. Функція DVR не працюватиме, якщо обсяг SD карти менше 2 ГБ. Для SD карт 2 ГБ, запис може вестися тільки зі швидкістю 1 кадр в секунду при роздільній здатності 320х240.
- 10. Щоб функція DVR працювала правильно, використовуйте SD карти з ємністю не менше 8 ГБ. Важливо! Не використовуйте карти пам'яті класу нижче 10. Оптимально використовувати SD карти сlass 10 (у версіях деяких виробників х166 (180)).
- 11. Для отримання хорошої якості відео, ми рекомендуємо встановити роздільну здатність 1920x1080. Для цього використовуйте SD карти ємністю не нижче 16 ГБ і класом не нижче 10-го.
- 12. Якщо час запису початку і кінця задані однаковими, функція DVR буде активна 24 години (завжди).

### **8.11 Запис відео вручну**

В режимі розмови чи перегляюу доторкніться до екрану і натисніть іконку  $\blacksquare$ . На екрані відобразиться повідомлення «ЗАПИС». Нажміть ще раз  $\blacksquare$  адля завершення запису.

## **8.12 Параметри запису зображень, відео та DVR**

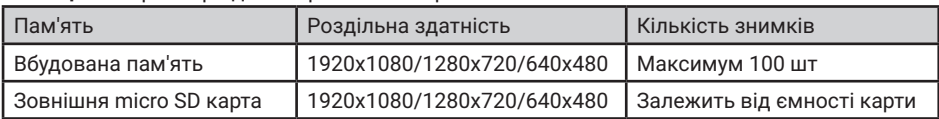

**Таблиця 2**. Параметри для збереження зображень

**Таблиця 3**. Параметри запису відео

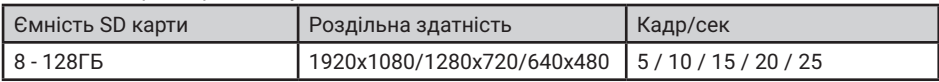

## **8.13 Повідомлення для сім'ї та автовідповідача**

У режимі очікування натисніть на екран або на кнопку  $\odot$  для входу в головне меню. Виберіть пункт "ЗАПИС". Після закінчення запису повідомлення, натисніть ще раз на іконку "ЗАПИС".

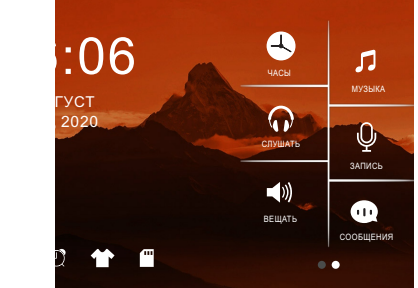

**Рисунок 6.** Запис повідомлення.

Як прослухати записане повідомлення описано у розділі 8.16.5.

## **8.14 Автовідповідач**

Ця функція дозволяє відвідувачу залишити аудіо повідомлення для вас, якщо нікого немає вдома. Для активації даної функції ви повинні включити функцію «АВТОВІДПОВІДАЧ» або «ВІДПОВІДЬ ВРУЧНУ» в головному меню в налаштунках  $\circledast$  перед тим, як покинути будинок.

Коли відвідувач натисне кнопку виклику на панелі і ніхто не відповість до закінчення сигналу виклику, він почує записане вами або системне повідомлення з панелі «Hello, no one is at home at this moment, please leave a message after the tone» і у нього буде 20 секунд, щоб залишити повідомлення для вас.

Вибір повідомлень між записаним і системним проводиться в налаштунках меню "ПОВІДОМЛЕННЯ", для цього треба вибрати іконку Ф в головному меню.

**Примітка:** Запис і управління повідомленнями описано у розділах 8.13 і 8.16.5

## **8.15 Встановлення індивідуальних мелодій**

У моніторі встановлена одна із заводських мелодій на виклик і будильник. Для встановлення індивидуальних мелодій необхідно:

1. Вставте карту пам'яті в монітор і відформатуйте її (Головне меню - Налаштування-Форматувати SD карту).

2. Витягніть карту пам'яті з монітора і підключіть її до комп'ютера (за допомогою вбудованого або зовнішнього картрідера).

3. Відкрийте папку "MYRING". У ній знаходяться 4 папки, в кожній з яких можна встановити індивідуальну мелодію - "AlarmClock" (будильник), "DOOR1" (панель 1), "DOOR2" (панель 2), "Intercom" (інтерком).

4. Виберіть папки, де необхідно встановити індивідуальну мелодію, і скопіюйте в них mp-3 файли розміром до 3МБ (по одному в кожну папку).

5. Вставте карту пам'яті у вимкнений монітор і увімкніть його.

**Примітка:** При першому надходженні виклику після установки індивідуальної мелодії можлива затримка при програванні.

## **8.16 Перегляд фото, відео, DVR, файлів мультимедіа і повідомлень**

У режимі очікування натисніть на екран або на кнопку для входу в головне меню. Якщо є непереглянуті файли, вони будуть відображатися в правому куті відповідної іконки у вигляді червоної крапки. Для перегляду і відтворення файлів виберіть необхідний пункт меню. У назві папок вказана дата створення записів в форматі Рік-Місяць-День. В одній папці знаходяться файли, записані протягом дня. Всі імена файлів містять час створення в форматі Час:Хвилина:Секунда.

#### **8.16.1 Перегляд збережених зображень.**

Для входу в список файлів в головному меню виберіть пункт  $\blacksquare$  "КАМЕРА". Якщо є непереглянуті файли, вони будуть виділені червоним кольором. Для перегляду фото виберіть ім'я файлу, який ви хочете подивитися, як показано на малюнку 7.

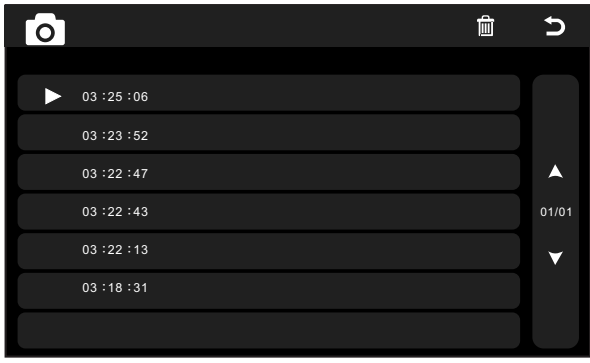

**Рисунок 7.** Список сохраненных изображений.

#### **8.16.2 Перегляд записаного вручну відео і файлів DVR.**

Для входу в список файлів в головному меню виберіть іконку  $\blacksquare$ 4 Якщо є непереглянуті файли, вони будуть виділені червоним кольором. Для перегляду відео виберіть ім'я файлу, який ви хочете подивитися.

Для налаштування загальної гучності відтворення всіх файлів виберіть іконку  $\blacktriangleleft$  і встановіть необхідний рівень. Для регулювання гучності під час відтворення файлу взмахніть вниз.

Для повернення до попереднього меню під час відтворення взмахніть вгору, для повернення в головне меню - натисніть кнопку  $\circ$ .

#### **8.16.3 Перегляд фото, які записані на SD карту.**

Для входу в список файлів в головному меню виберіть іконку . Для перегляду фото виберіть ім'я файлу, який ви хочете подивитися. Для запуску автоматичного режиму перегляду фото використовуйте помах вліво або вправо.

**Примітка:** Якщо SD картка не вставлена, ви можете переглядати фото тільки з вбудованої пам'яті.

#### **8.16.4 Прослуховування аудіофайлів, які записані на SD карту.**

Для входу в список файлів в головному меню виберіть іконку  $\Box$  Для відтворення виберіть необхідний файл. Файли будуть відтворюватися автоматично по порядку. Для налаштування загальної гучності відтворення всіх файлів виберіть іконку  $\blacktriangleleft\epsilon$  і встановіть необхідний рівень.

#### **8.16.5 Прослуховування повідомлень.**

Для входу в список файлів в головному меню виберіть іконку  $\blacksquare$ . Для відтворення виберіть необхідний файл. Файли будуть відтворюватися автоматично по порядку. Для настройки загальної гучності відтворення всіх файлів виберіть іконку  $\mathrel{\mathop{=}}\limits$ ї встановіть необхідний рівень.

Для налаштування повідомлень, які будуть звучати з панелі в режимі "Автовідповідач", виберіть іконку  $\clubsuit$  в меню "ПОВІДОМЛЕННЯ" ( $\spadesuit$ ) і встановіть пункти меню як показано на рис.8. Аналогічно зробіть установки для "Повідомлення закінчення запису".

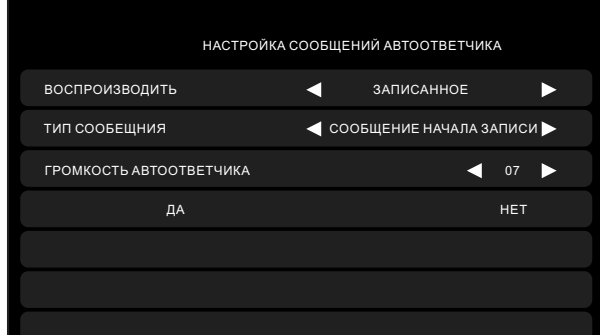

**Рисунок 8.** Налаштування автовідповідача.

## **8.17 Видалення файлів та папок**

Для видалення файлів / папок із зображеннями, відео, DVR або мультимедіа, натисніть і, вибравши необхідний файл / папку або кілька файлів / папок, натисніть  $\overline{\mathbb{1}}$ . У вікні, яке з'явиться виберіть "ТАК".

## **8.18 Будильник**

Для безпосереднього входу в налаштунки будильника в головному меню виберіть іконку або увійдіть в меню налаштувань, а потім виберіть закладку "Будильник", як показано на малюнку 9, і виконайте налаштування часу, дати і будильника.

| $\blacksquare$<br>о | σ,                                                    |                              |
|---------------------|-------------------------------------------------------|------------------------------|
| НАСТРОЙКА ВРЕМЕНИ   |                                                       | $\triangleleft$ 08 : 24 : 13 |
| НАСТРОЙКА ДАТЫ      |                                                       | 09/01/2018<br>к              |
| МЕЛОДИЯ БУДИЛЬНИКА  |                                                       | 04<br>D<br>о                 |
| БУДИЛЬНИК 1         | $\triangleleft$ OTKJIOYEHO $\triangleright$           | 08:00<br>ь<br>а              |
| БУДИЛЬНИК 2         | $\blacktriangleleft$ OTKJIOYEHO $\blacktriangleright$ | и<br>08:00<br>D              |
| БУДИЛЬНИК З         | ОТКЛЮЧЕНО ▶<br>а                                      | и<br>08:00                   |
| БУДИЛЬНИК 4         | ОТКЛЮЧЕНО ▶<br>а                                      | 08:00<br>к                   |

**Рисунок 9.** Налаштування будильника.

## **8.19 Нічний режим і налаштування дзвінка**

Нічний режим дозволяє автоматично відключати або зменшувати гучність вхідного дзвінка на заданий рівень в нічний час доби (з 22.00 до 7.00).

Для безпосереднього входу в налаштунки нічного режиму або дзвінка в головному меню виберіть іконку  $\spadesuit$ , або увійдіть в меню налаштувань, а потім виберіть вкладку  $\spadesuit$ ) "Дзвінок", як показано на малюнку 10, і виконайте необхідні налаштування.

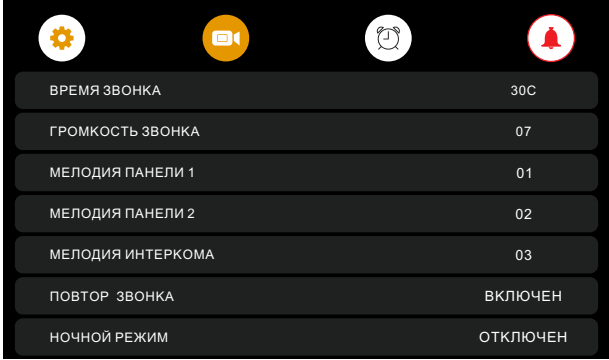

**Рисунок 10.** Налаштування нічного режиму.

## **8.20 Налаштування microSD карти**

Для налаштування microSD карти, в головному меню на екрані виберіть іконку  $\blacksquare$  для входу в меню налаштувань (рис.11).

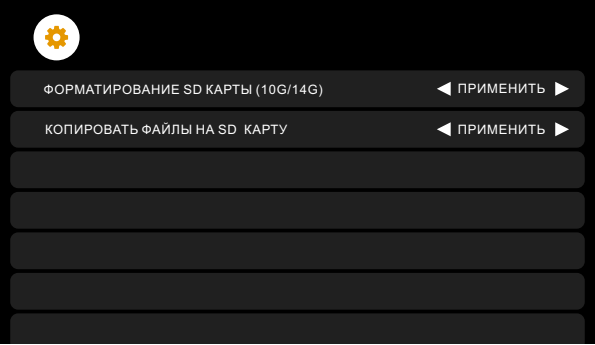

**Рисунок 11.** Налаштування microSD карти.

**Примітка:** Форматування SD карти (10G/14G) - значення 10G/14G означає, що у карти об'ємом 14 ГБ залишилося вільного місця 10ГБ.

## **8.21 Годинник та календар**

Для відображення календаря і годиника в якості фонової заставки необхідно в головному меню вибрати пункт  $\bigcirc$  "ГОДИННИК" або в режимі очікування натиснути на кнопку  $\circledcirc$ . Налаштування часу і дати проводиться в налаштунках функції "Будильник"

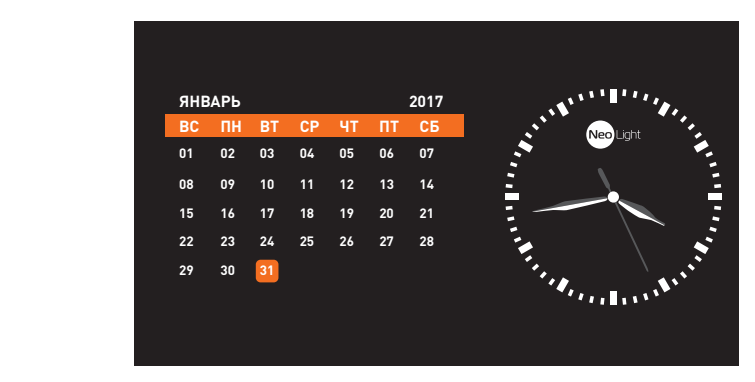

**Рисунок 12.** Годинник та календар.

Для відображення **цифрового годинника** без календаря, в меню "Відеореєстратор" на другій сторінці необхідно вибрати в пункті "Заставка" Годинник "параметр" Включено ". При цьому заставка у вигляді цифрового годинника з'явиться в режимі очікування через одну хвилину. Для повернення календаря і годин ( рис. 12) треба знову вибрати в головному меню пункт  $\bigodot$  ГОДИННИК" або в режимі очікування натиснути на кнопку  $\circledcirc$ .

## **8.22 Системні налаштування**

Для швидкого входу в меню системних налаштувань в режимі очікування натисніть на екран або на кнопку  $\odot$  і виберіть іконку  $\ddot{\bullet}$  для входу в системні налаштування.

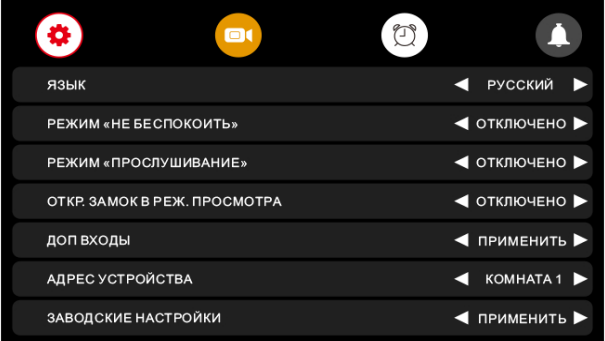

**Рисунок 13а.** Системні налаштування (сторінка 1).

| $\blacksquare$<br>α      | € |                 |  |
|--------------------------|---|-----------------|--|
| ФОРМАТ ВНУТРЕННЕЙ ПАМЯТИ |   | ◀ ПРИМЕНИТЬ ▶   |  |
| ОСТАВИТЬ СООБЩЕНИЕ       |   | ◀ ОТКЛЮЧЕНО ▶   |  |
| ОТКЛЮЧЕНИЕ ЭКРАНА ПОСЛЕ  | а | 30 <sub>C</sub> |  |
| КОЛ-ВО АВТ. СНИМКОВ      |   | 01              |  |
| ВЕРСИЯ ПРОШИВКИ          |   | V3.001.04.000   |  |
|                          |   |                 |  |
|                          |   |                 |  |

**Рисунок 13б.** Системні налаштування (сторінка 2).

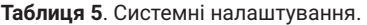

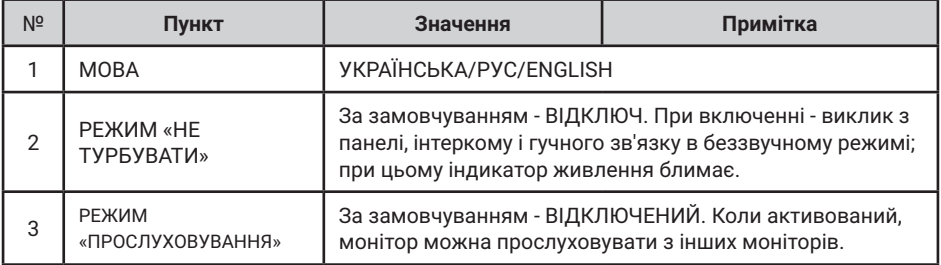

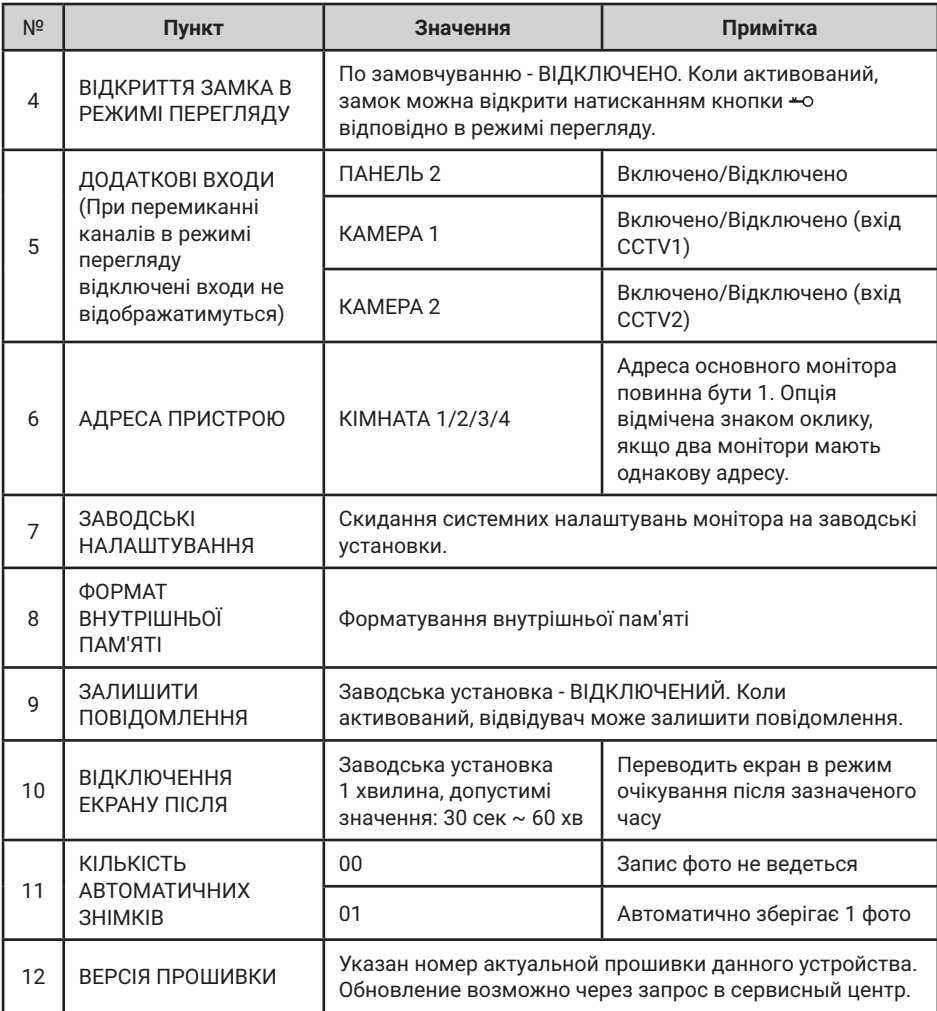

# **9. Характеристики**

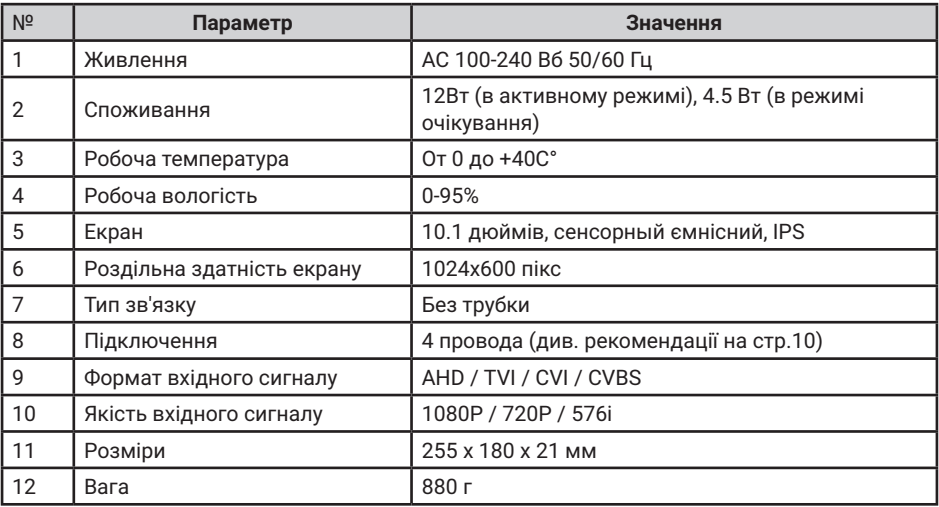

#### Виробник залишає за собою право вносити зміни в конструкцію, комплектацію і т.п. без повідомлення та зміни в інструкції.

Для поновлення домофонів з пам'яттю прошивка за запитом (необхідно вказати модель домофона, серійний номер і поточну версію прошивки).

Оновлення прошивки домофонів без пам'яті може бути виконано тільки в сервісному центрі Neolight.

## **Нотатки**

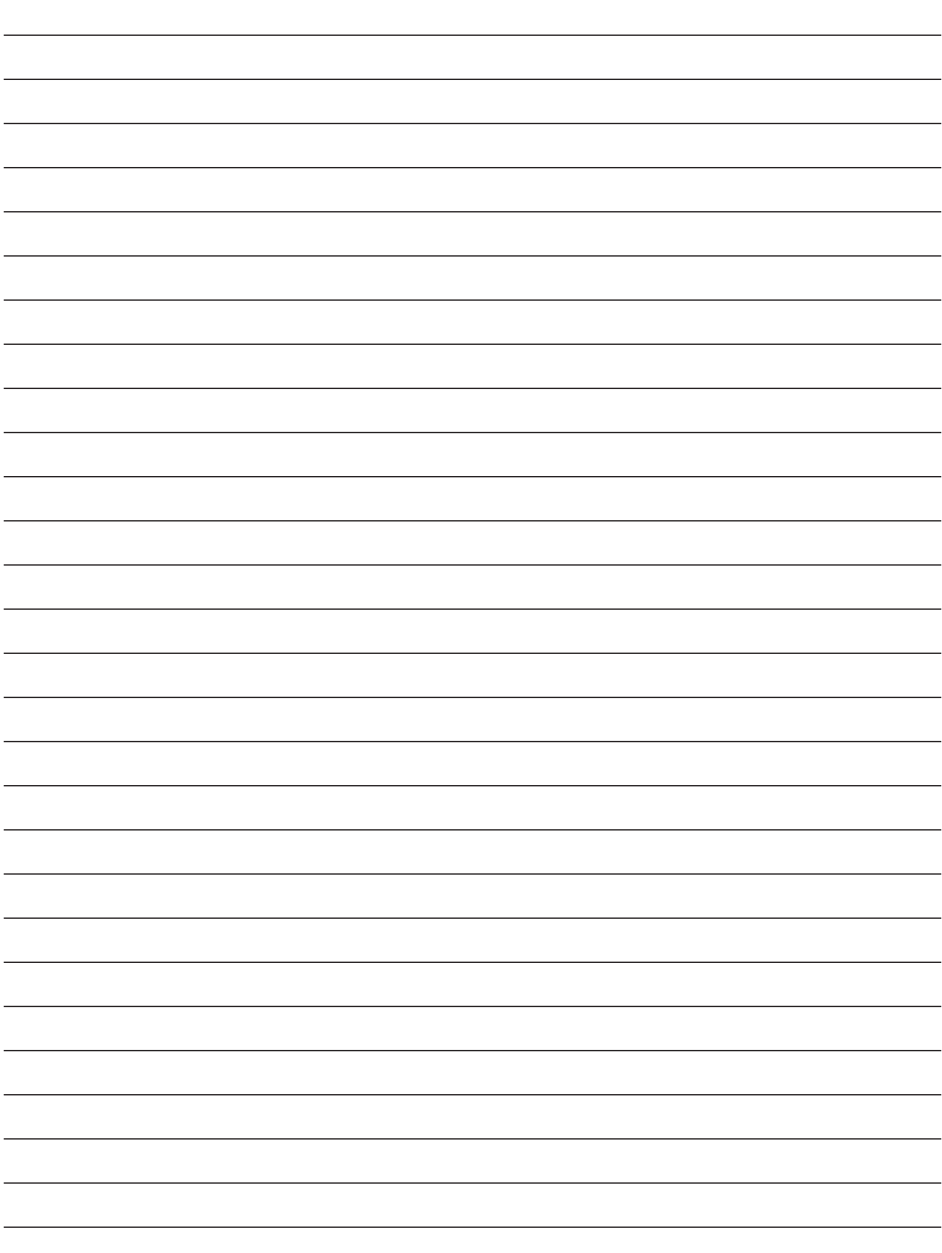

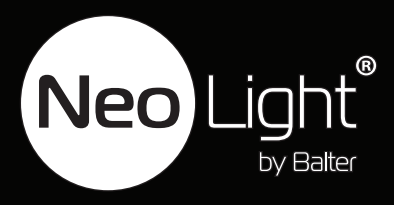